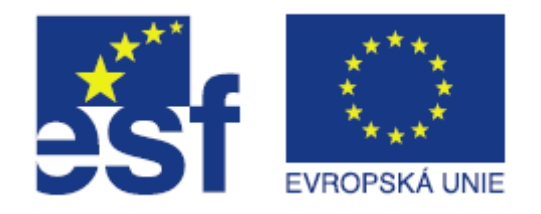

# **Dotazník**

Marián Lamr Technická univerzita v Liberci, ústav MTI [http://](http://www.nti.tul.cz/)[www.mti.tul.cz](http://www.mti.tul.cz/)

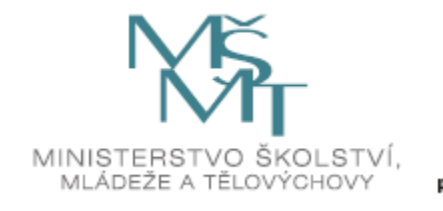

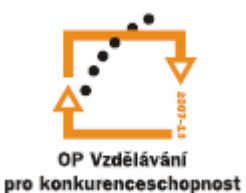

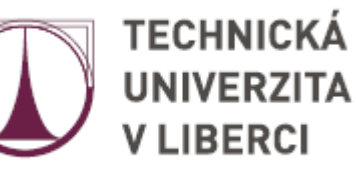

# Dotazník

- Modul Dotazník umožňuje realizovat dotazníkové šetření. Slouží pro získání zpětné vazby od účastníků kurzu. Při návrhu dotazníku lze použít řadu typů položek včetně výběru z daných hodnot nebo volné tvořené odpovědi.
- Výsledky mohou být k dispozici i studentům nebo pouze vyučujícím. Dotazníky na titulní stránce serveru mohou vyplňovat též nepřihlášení uživatelé.

#### **Dotazník lze využít např.**

- pro evaluaci kurzu směřující ke zvýšení kvality jeho obsahu pro další účastníky
- pro přihlašování se účastníků k různým událostem
- k získání anonymní zpětné vazby od náhodných návštěvníků vašich stránek

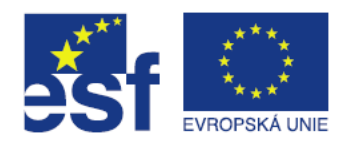

# Přidání dotazníku

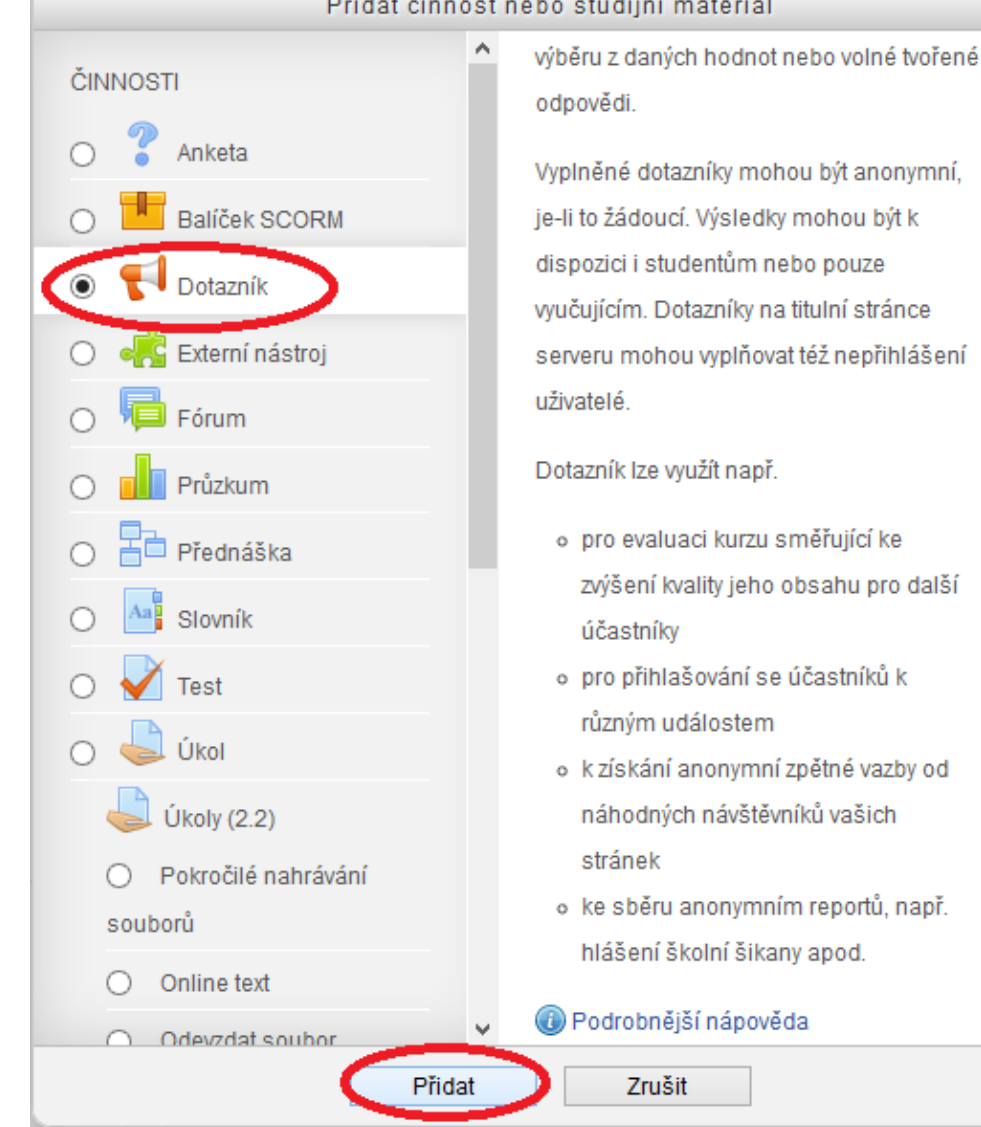

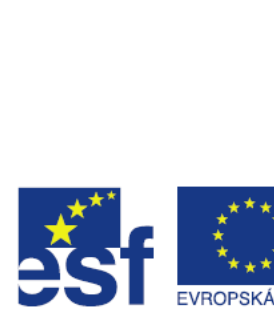

 $\overline{\mathbf{x}}$ 

# Přidání dotazníku

- Po kliknutí na tlačítko "**přidat**" se zobrazí stránka, na které musíme minimálně vyplnit položky:
	- Název
	- **Popis**
	- Dále je zde možné provést velké množství obecných nastavení. Nápovědu k jednotlivým nastavením získáme klepnutím na modrý otazník, který je umístěn u každé položky.
	- Tuto situaci ilustrují obrázky na dalších stránkách.

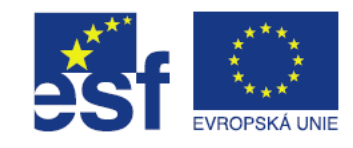

# Přidání dotazníku – obecná nastavení

#### ← Přidání nové činnosti (Dotazník)

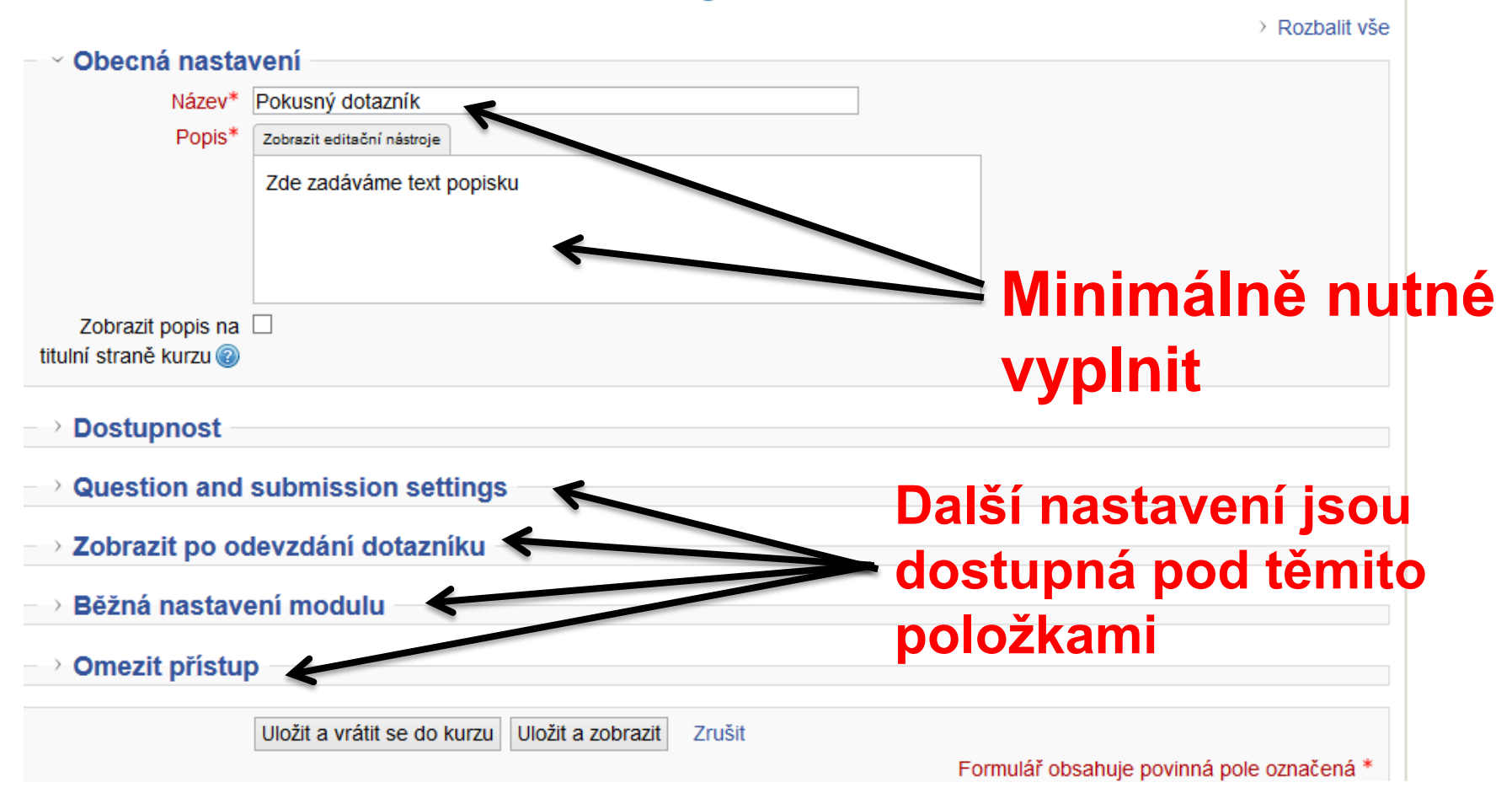

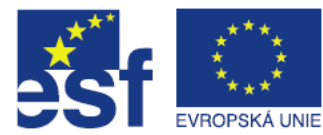

## Přidání dotazníku – nastavení dostupnosti a otázek

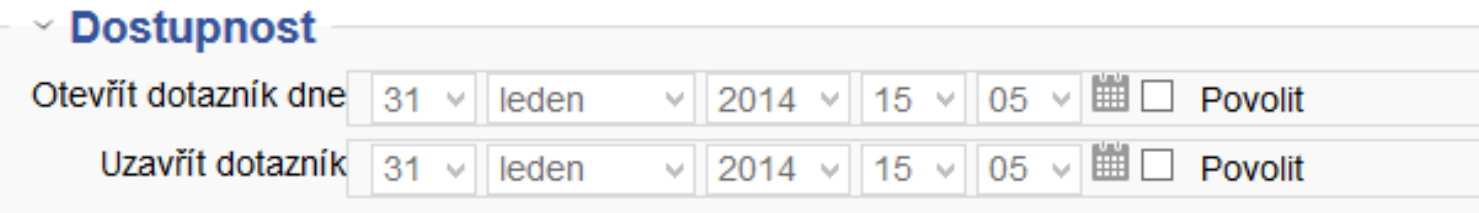

#### **Question and submission settings**

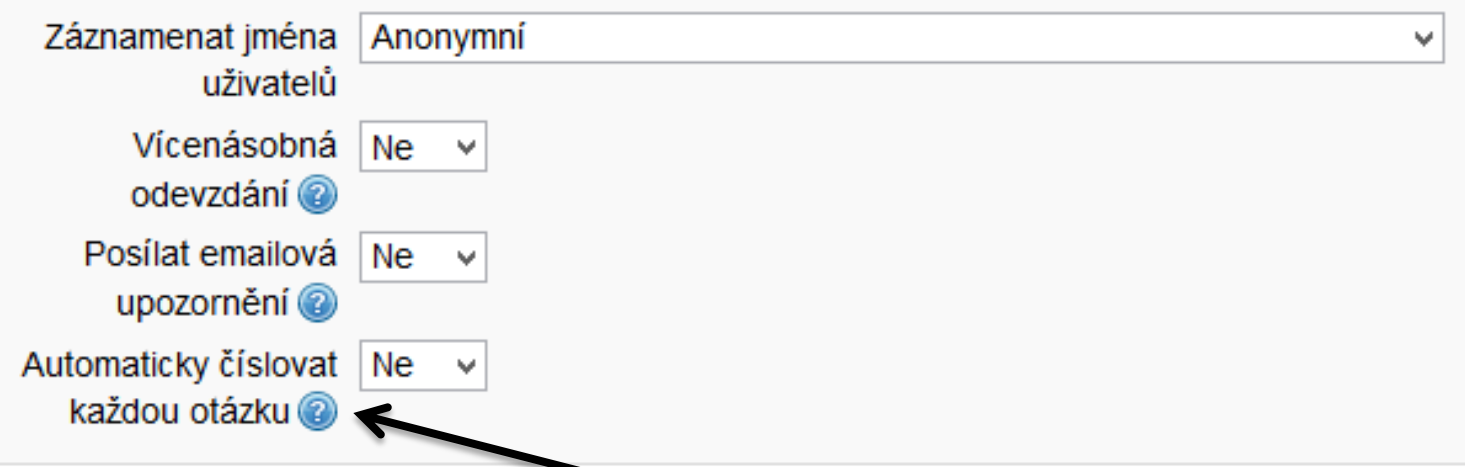

**Při kliknutí na modrý otazník se zobrazí nápověda ke konkrétnímu nastavení**

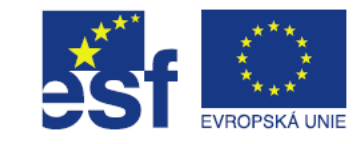

## Přidání dotazníku – nastavení zobrazení informací po vyplnění dotazníku

#### **Volba "ano" umožní zobrazit průběžný výsledek dotazníku studentům**

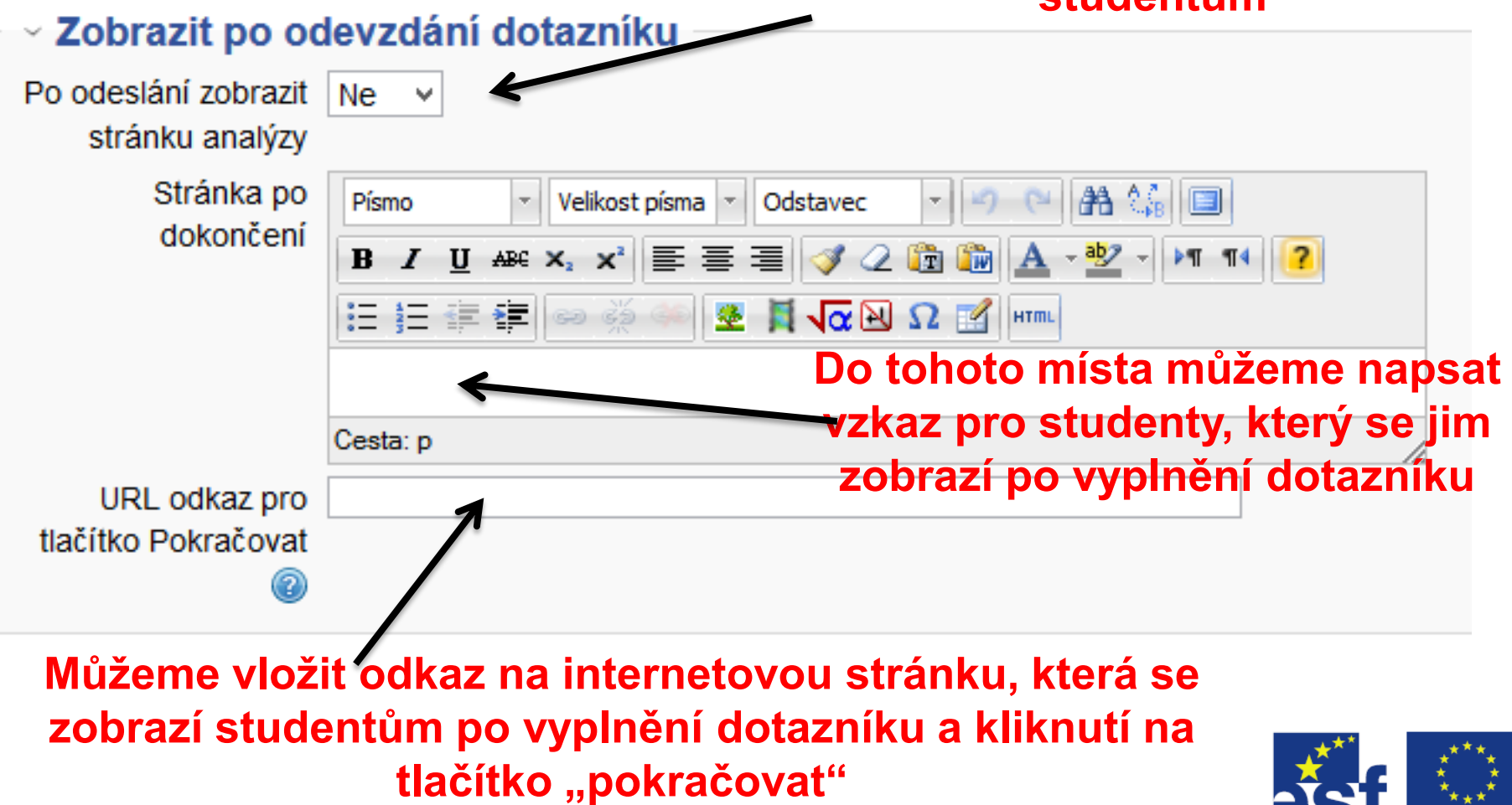

# Přidání dotazníku - běžná nastavení, přístup

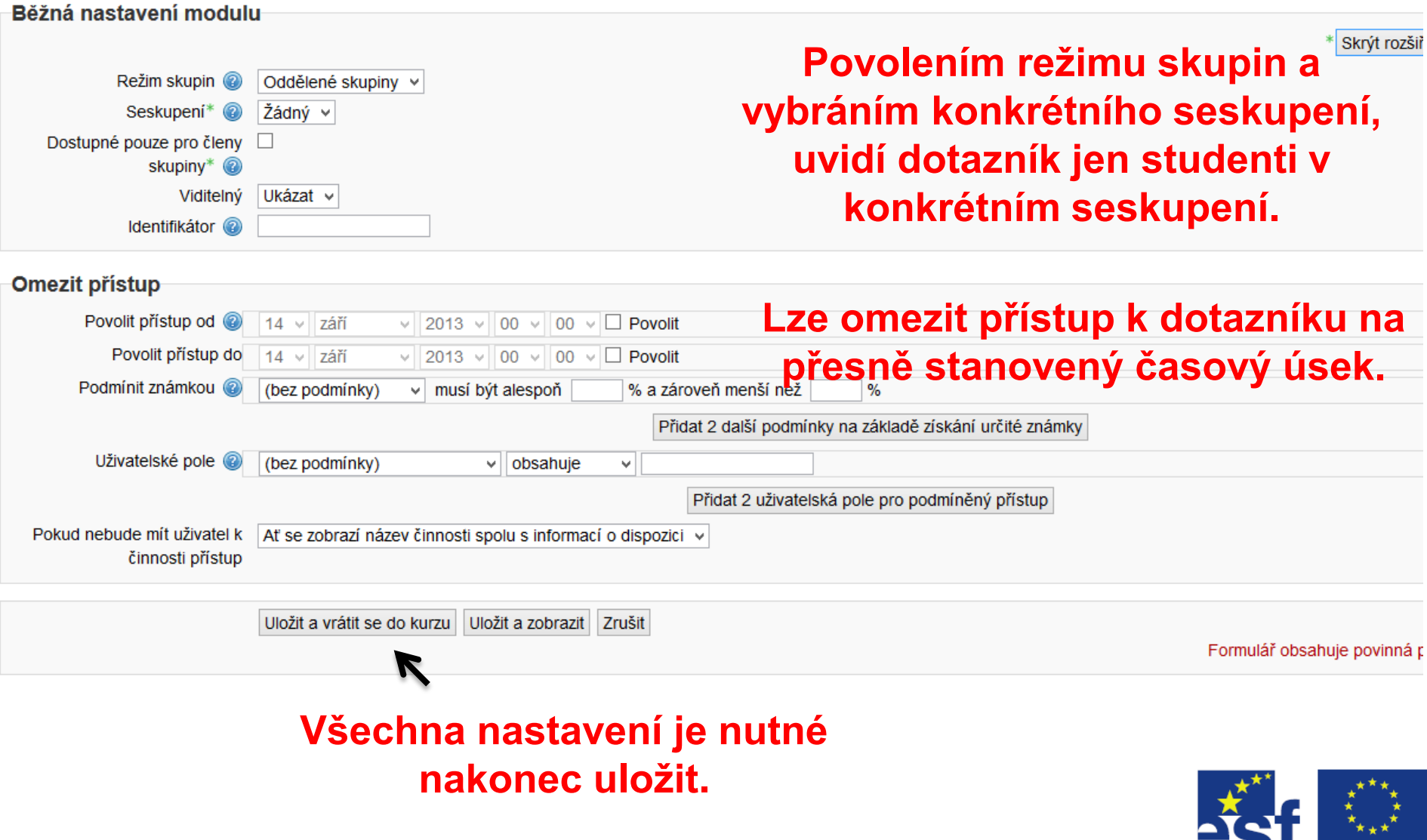

**EVROPSKÁ UNIE** 

# Vytváření otázek dotazníku

Vzorový Test

Datamining

**Navigace** 

Moje stránka

> Můj profil

 $\times$  Aktuální kurz

 $~\vee~$  MET/FE > Účastníci

EF

 $\Box$  Titulní stránka  $\angle$  Hlavní nabídka

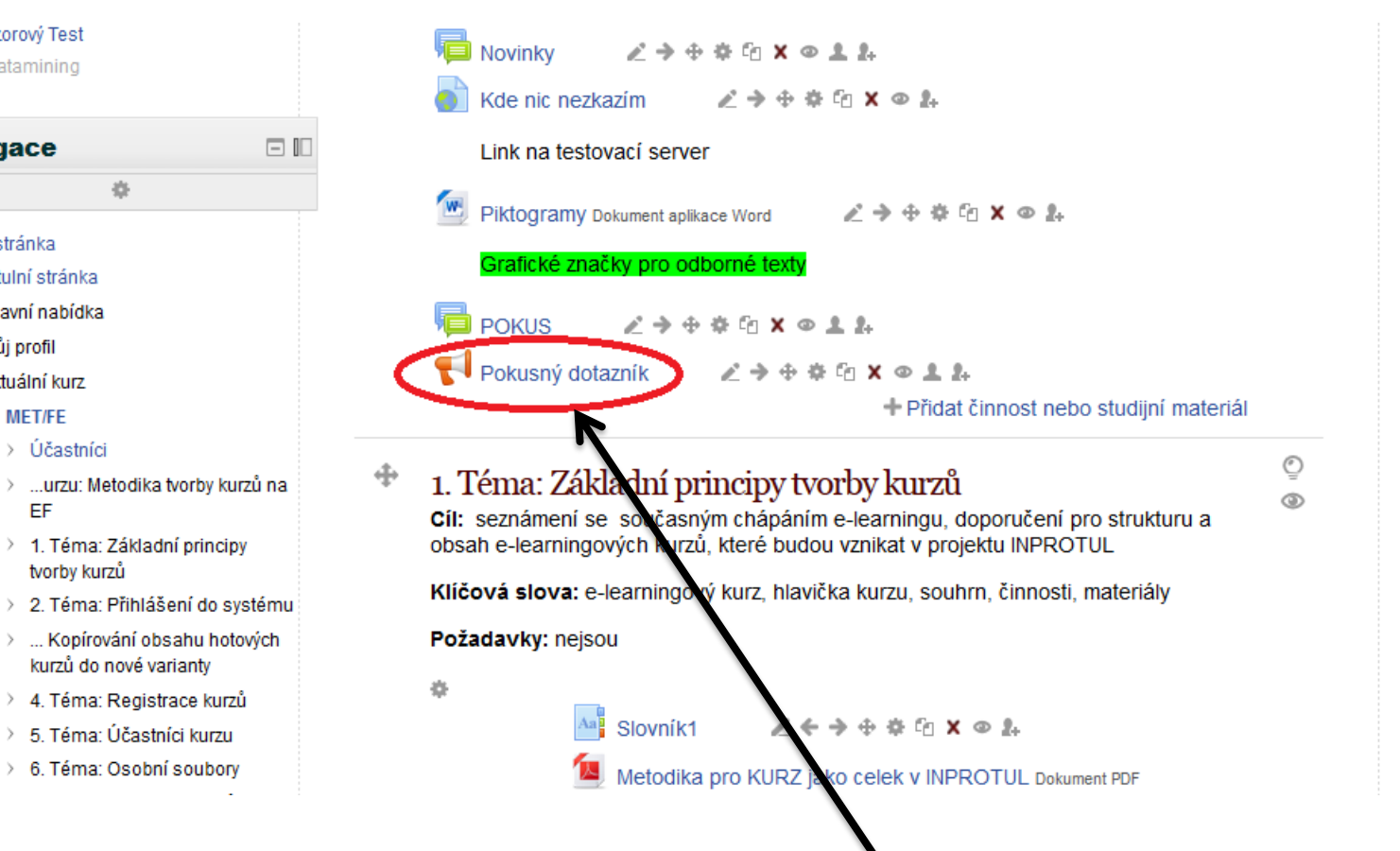

**Otázky do dotazníku přidáváme až po jeho vytvoření. Začneme klepnutím na příslušný dotazník v kurzu**

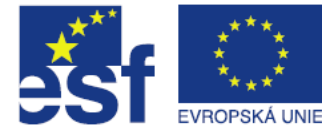

# Vytváření otázek dotazníku – karta upravit otázky

Moje stránka » Moje kurzy » Návody a metodiky pro FE » MET/FE » ...urzu: Metodika tvorby kurzů na EF » Pokusný dotazník » Otázky » Upravit otázky

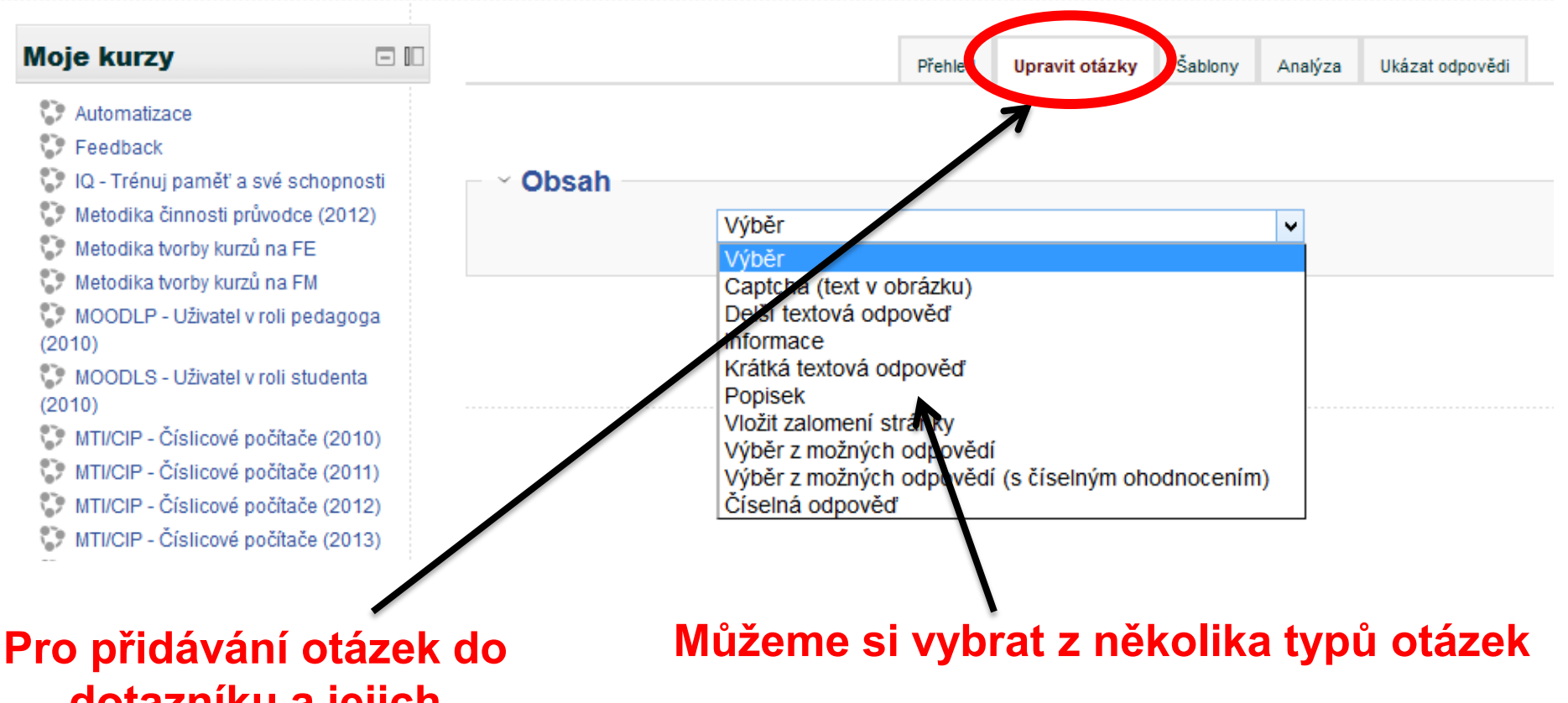

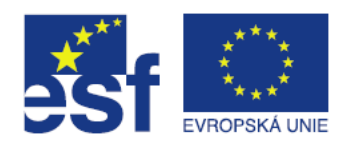

**dotazníku a jejich úpravu slouží karta "upravit otázky"**

#### Vytváření otázek dotazníku – příklad vložení otázky typu "více možností" **Zaškrtnutím této položky se otázka stane povinnou** ⊻ Výběr z možných odnov Wžadováno **Zde zformulujeme text otázky** Přihlášení do systému - Chci zopakovat Otázka Popisek Rozmístění vodorovně v Výběr z možných Více možností - jedna odpověď odpovědí Neanalyzovat Ne × prázdné odpovědi Skrýt možnost Ano v "Nevybráno" Nabízené odpovědi Každou odpověď umístěte na jeden řádek! Ano **Ne Místo pro námi předdefinované odpovědi (jednotlivé odpovědi musí být na novém řádku)**

Záviset na položce Vybrat  $\vee$ **Pořadí otázky v**  Záviset na hodnotě **dotazníku**Pozice 1 Uložit změny otázky Uložit jako novou otázku Zrušit

## Vytváření otázek dotazníku - závislé položky

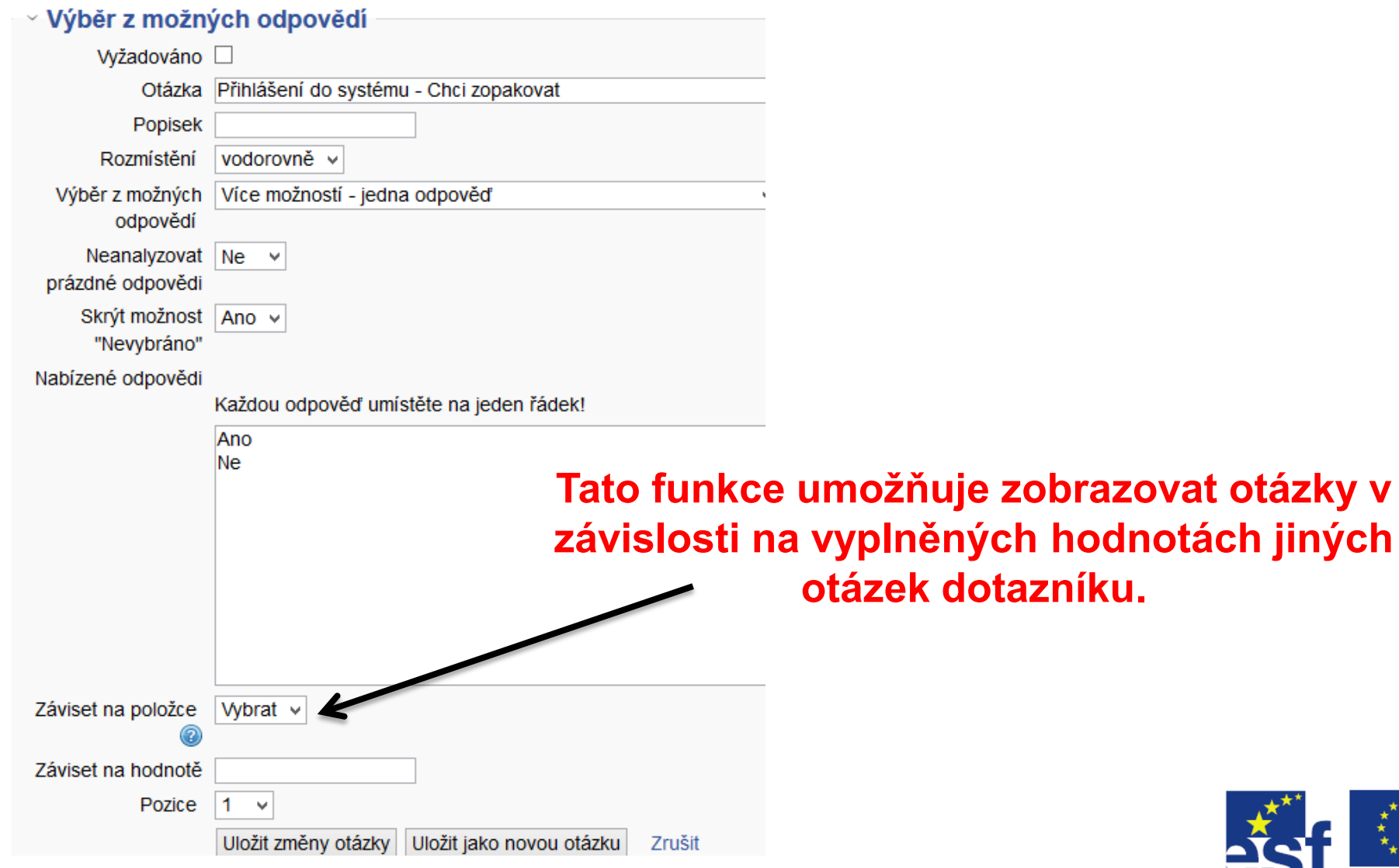

**SEARCH** 

### Vytváření otázek dotazníku - závislé položky

- Nejprve vytvořte otázku, na jejíž hodnotě budou záviset jiné otázky
- Za ní vložte oddělovač stránky
- Poté vložte závislé otázky. Vyberte z nabídky pole, na jehož hodnotě položka závisí a zadejte hodnotu, která musí být vyplněna, aby závislé pole bylo dostupné.

#### **Příklad použití:**

- Otázka 1: máte auto? (ano / ne)
- Oddělovač stránky
- Otázka 2: jakou barvu má vaše auto? (položka závisí na otázce 1 a vyplněné odpovědi "ano")
- Otázka 3: proč nemáte auto? (položka závisí na otázce 1 a vyplněné odpovědi "ne")

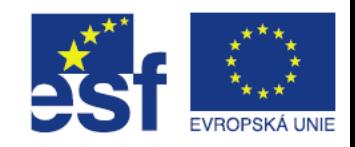

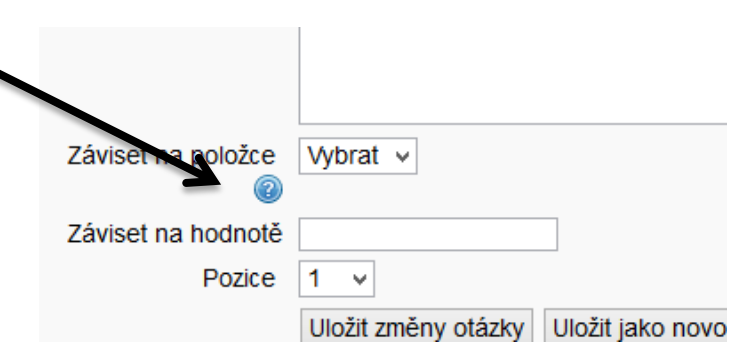

# Šablony dotazníku

 V případě, že budeme chtít otázky z dotazníku znovu použít v jiném dotazníku, použijeme záložku "šablony"

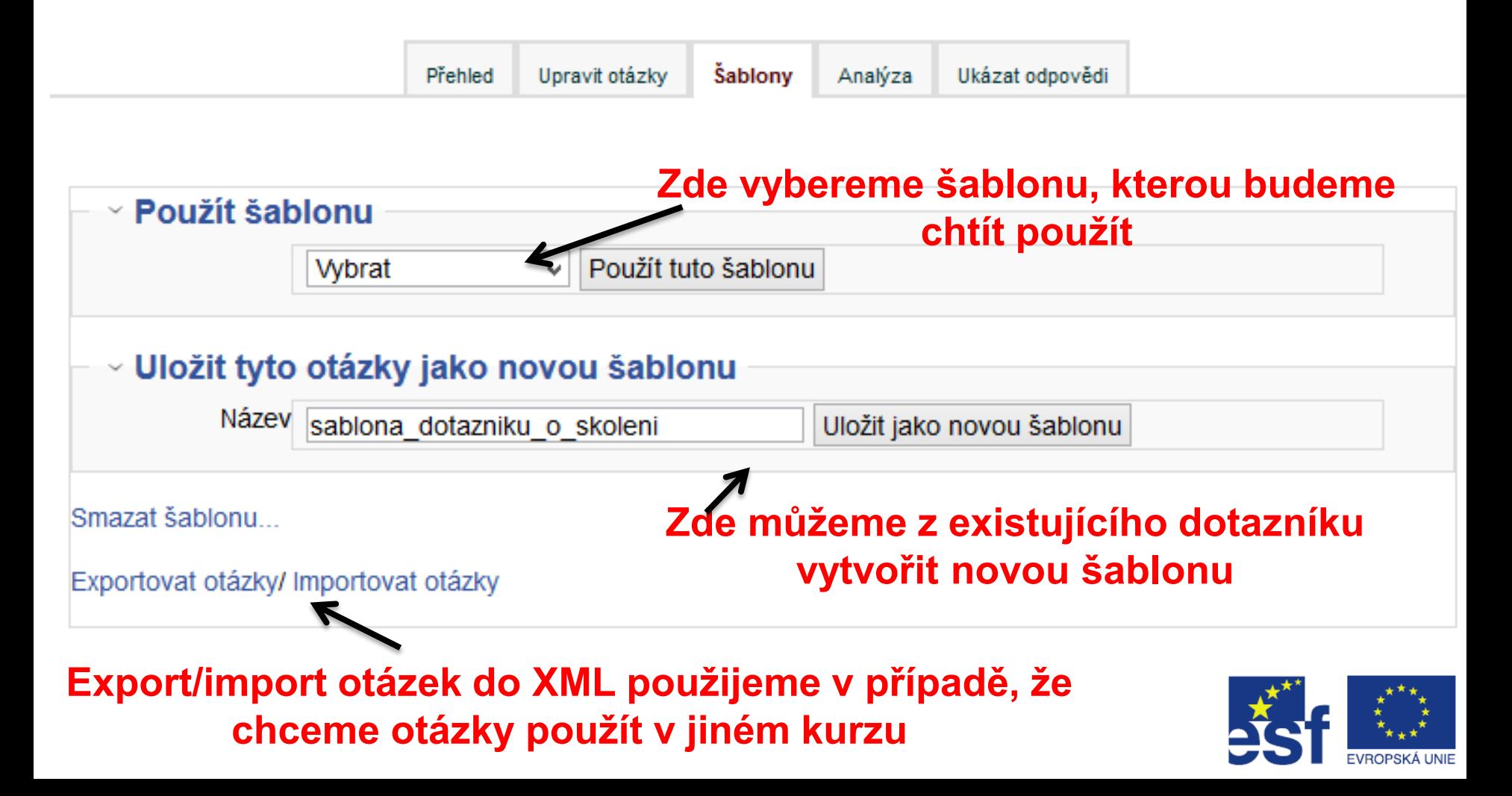

## Analýza dotazníku

 Pro jednoduchý přehled výsledů dotazníku slouží záložka Analýza.

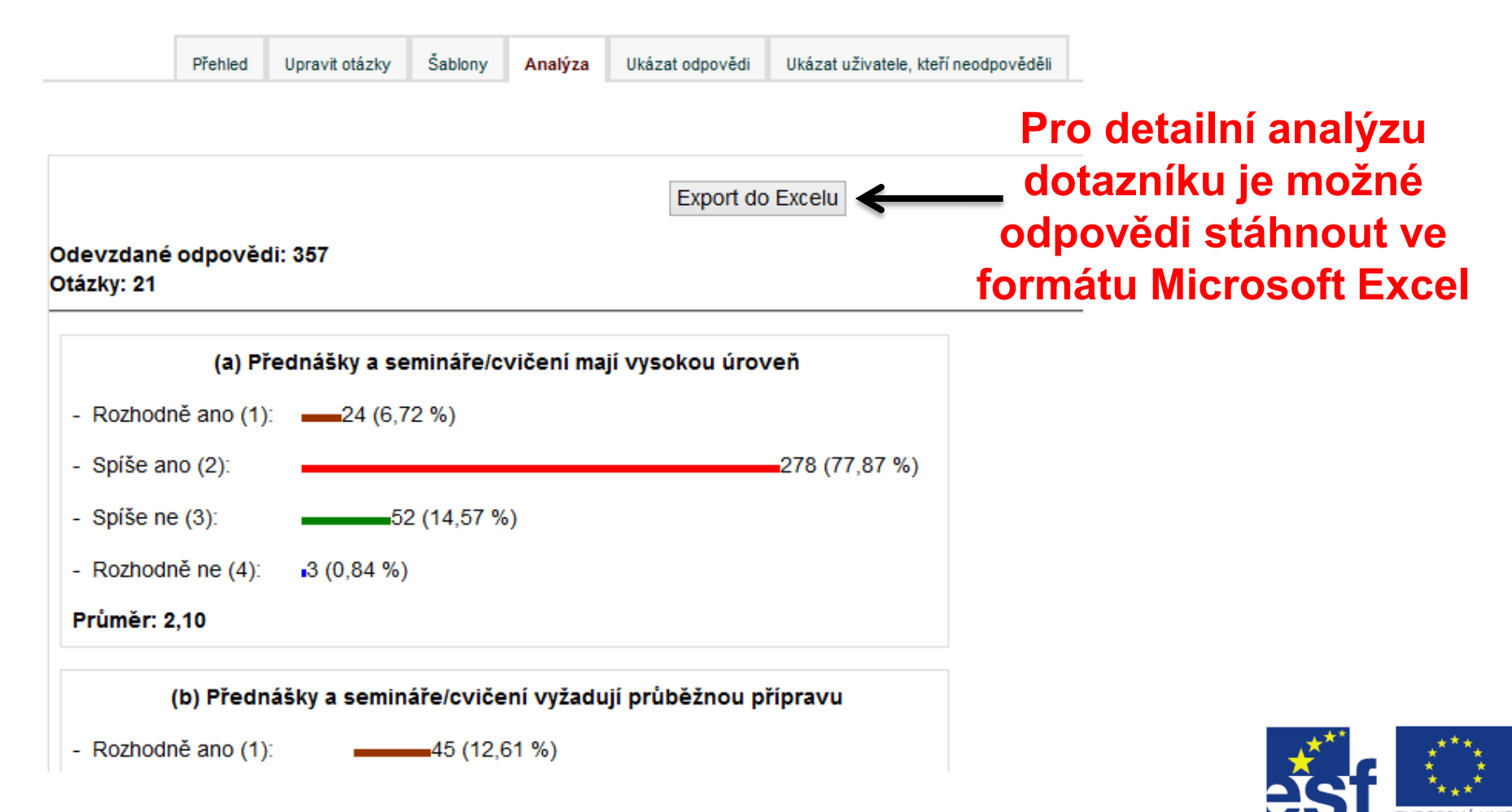

## Zobrazení odpovědí dotazníku

■ Pro zobrazení odpovědí účastníků slouží záložka "Ukázat odpovědi".

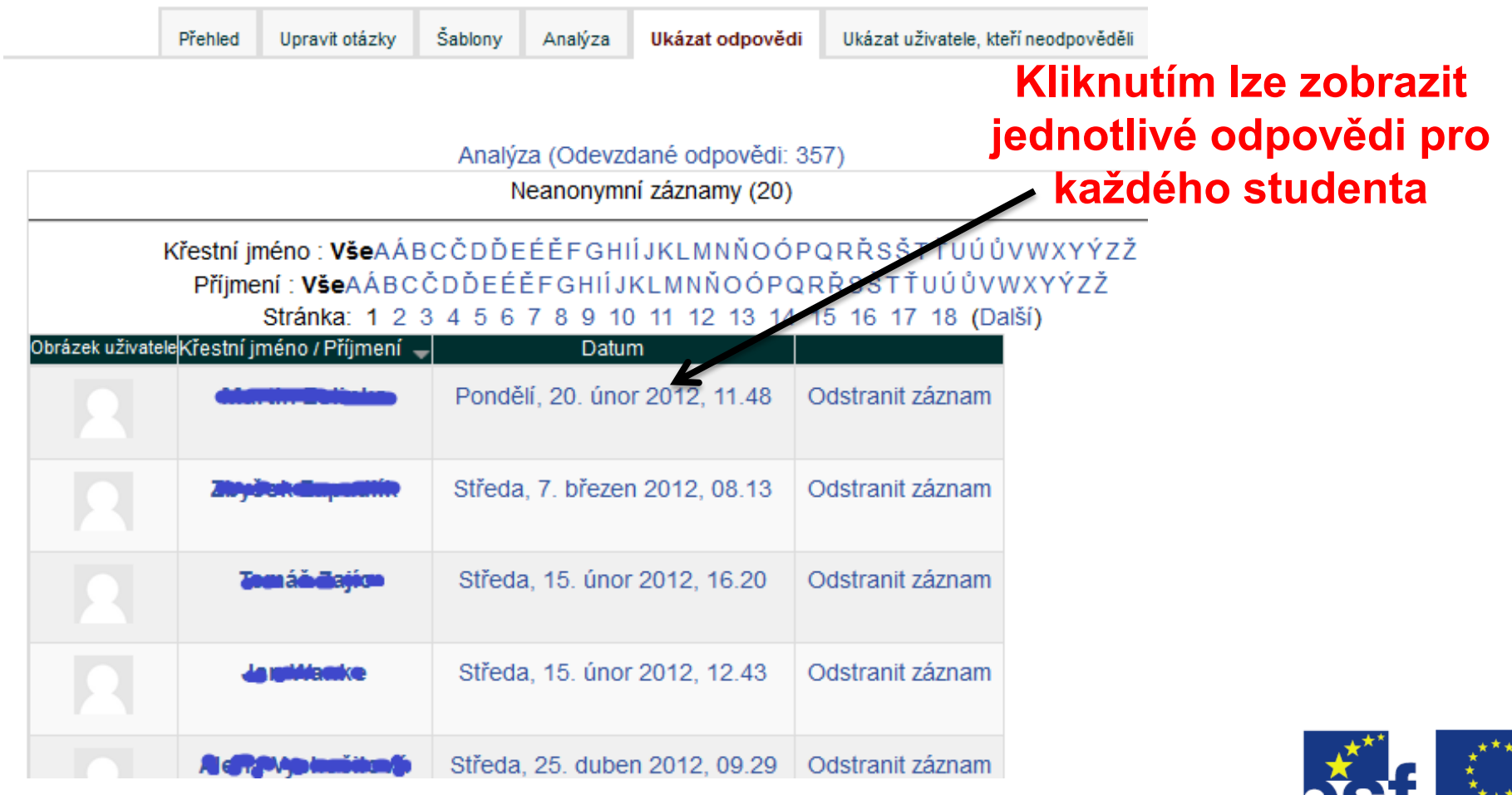

**EVROPSKÁ UNIE**